# Schritt 1: Home‐Mitmachen‐Regristrieren

#### •https://www.stadtradeln.de/

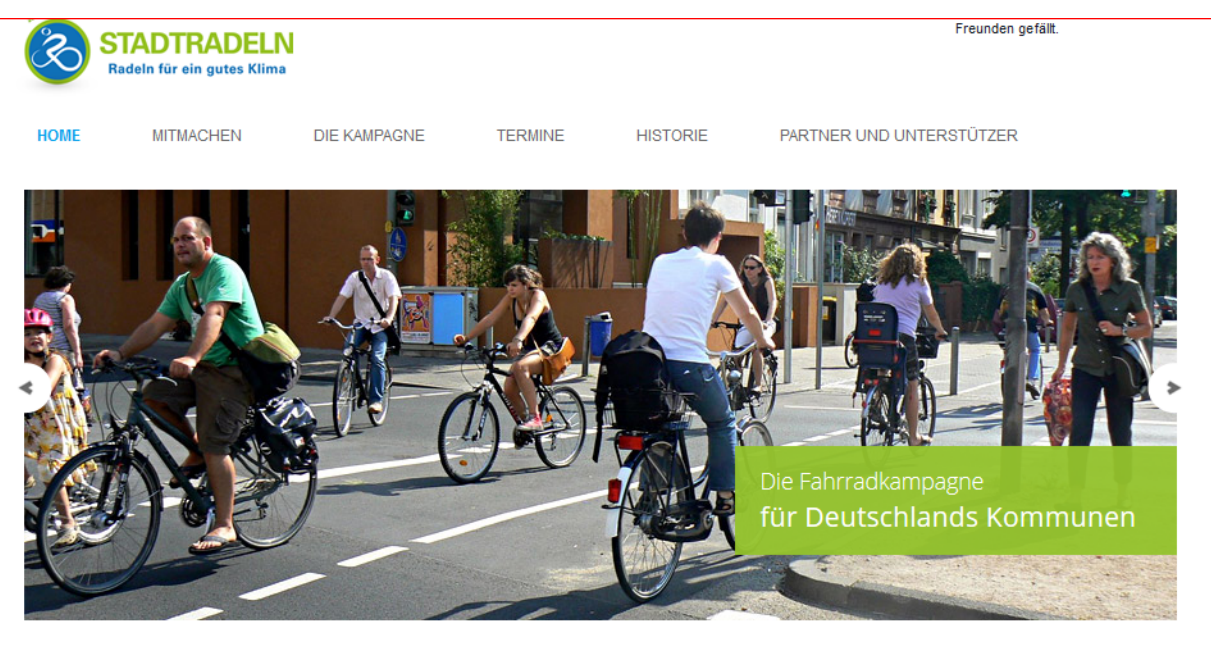

#### Registrierung für RadlerInnen

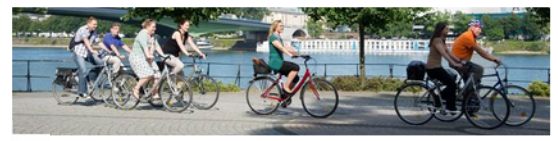

Ist eine Kommune angemeldet und der Online-Radelkalender für diese freigeschaltet, können sich anschließend Teams bilden und RadlerInnen für ihre Kommune, für mehr Klimaschutz und Radverkehrsförderung Kilometer sammeln - auch wenn das STADTRADELN schon läuft!

Registrieren / Login RadlerInnen

#### Anmeldung für Kommunen

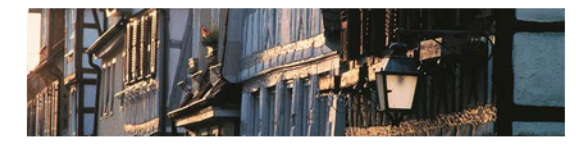

In ganz Deutschland ist jede Kommune, sprich Stadt, Gemeinde, Landkreis/Region eingeladen, sich am STADTRADELN zu beteiligen. Anmeldungen werden jährlich bis einschließlich September entgegengenommen.

Anmelden Kommunen

Bitte auf das güne Feld "Regidtrieren/Login RadlerInnen" klicken.

# Schritt 2: Bei Stadtradeln registrieren

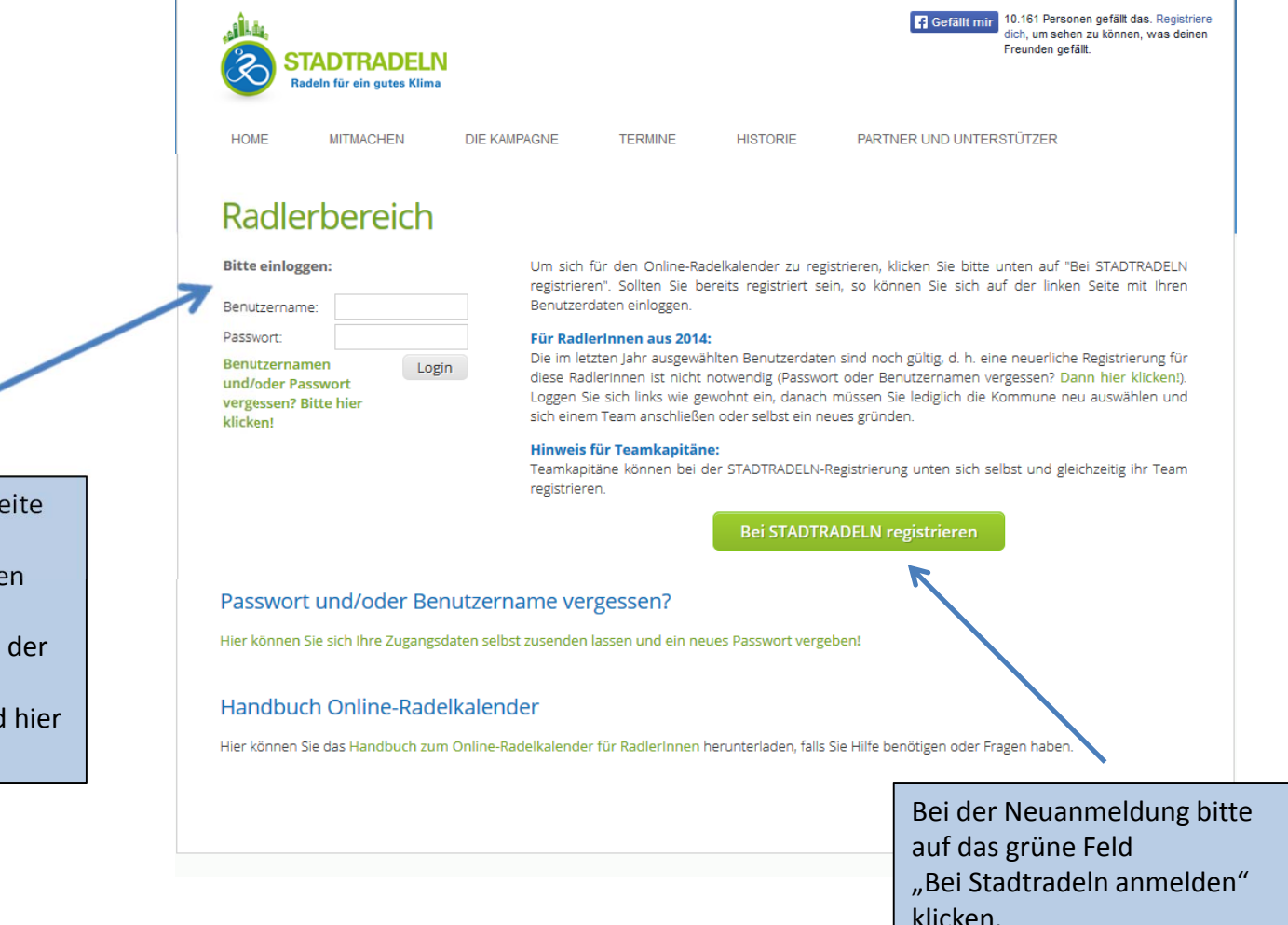

Dies ist gleichzeitig auch die Seite Auf der Sie sich nach der Regristierung anmelden können um Ihre gefahrenen KM einzutragen. Dazu mit den bei der Registrieung vergebenen Benutzernamen und Password hier anmelden.

# Schritt 3: Seite "Regristrieren" ausfüllen

DIE KAMPAGNE

Wählen Sie nun unter Kommune "Unterhaching" aus. Sie erleichtern sich die Eingabe indem Sie in das Feld Kommune ein U eingeben. Nun springt die Auswahl auf die kommunen die mit U anfangen.

Nun haben Sie zwei Möglichkeiten:

- a) Sie treten einem bereits existierenden Team bei. Dann wählen Sie unter "Team" das Team aus welchem Sie beitreten möchten.
- b) Sie gründen selbst ein neues Team. Diesem Team können sich dann Ihre Verwandten,Freunde oder Bekannten anschließen.

#### Handbuch Online-Radelkalender

**MITMACHEN** 

Hier können Sie das Handbuch zum Online-Radelkalender für RadlerInnen herunterladen, falls Sie Hilfe benötigen oder Fragen haben.

**TERMINE** 

**HISTORIE** 

PARTNER UND UNTERSTÜTZER

### Registrieren

HOME

Bitte geben Sie Ihre Daten an und klicken Sie anschließend auf 'Registrieren':

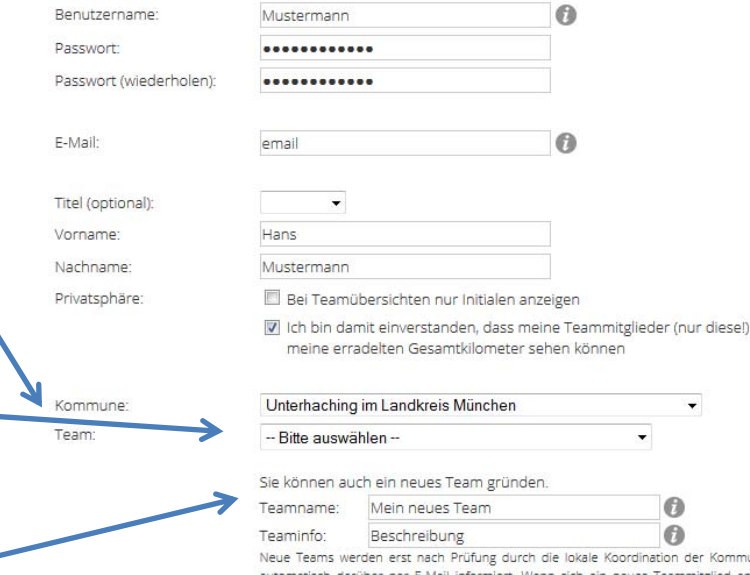

Neue Teams werden erst nach Prüfung durch die lokale Koordination der Kommune freigeschaltet, als dann Teamkapitänin werden Sie automatisch darüber per E-Mail informiert. Wenn sich ein neues Teammitglied angemeldet hat, erhalten Sie ebenfalls automatisch eine Benachrichtigung. Sie stimmen zu, die Kontaktinformationen der Teammitglieder nur im Rahmen der STADTRADELN-Kampagne zu verwenden und nicht an Dritte weiterzugeben.

## Fortsetzung Schritt 3: Seite "Regristrieren" ausfüllen

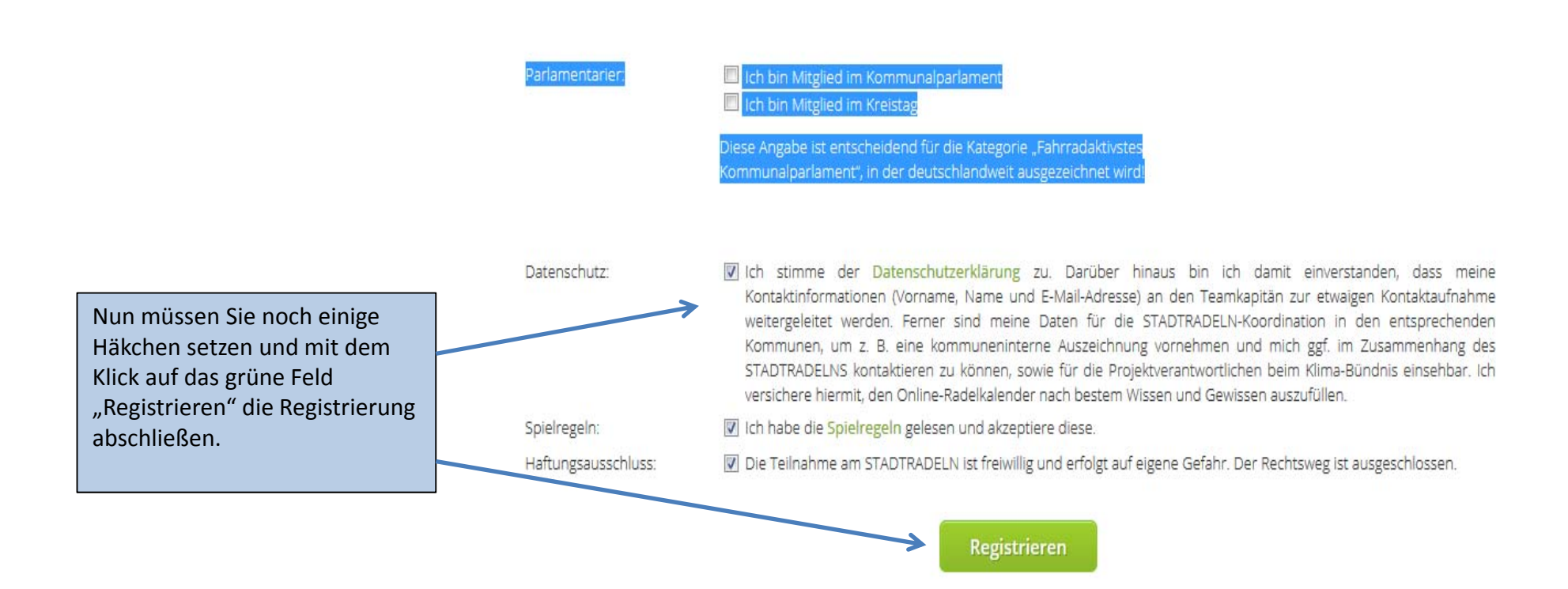

## Schritt 3:

### Information über die Zusendung einer Betätigungsmail

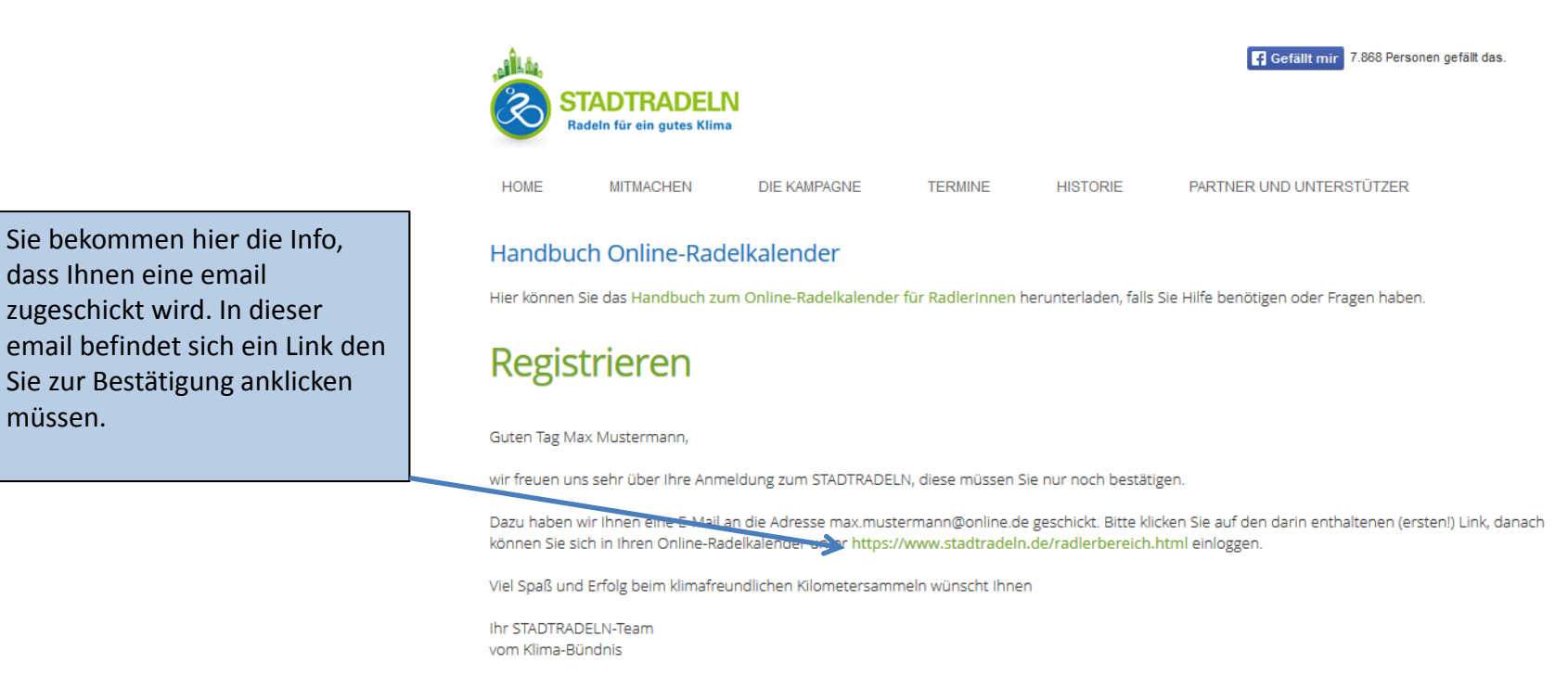

> Zurück zur Hauptseite

dass Ihnen eine email

müssen.

# Schritt 4: Email mit Link zur Bestätigung

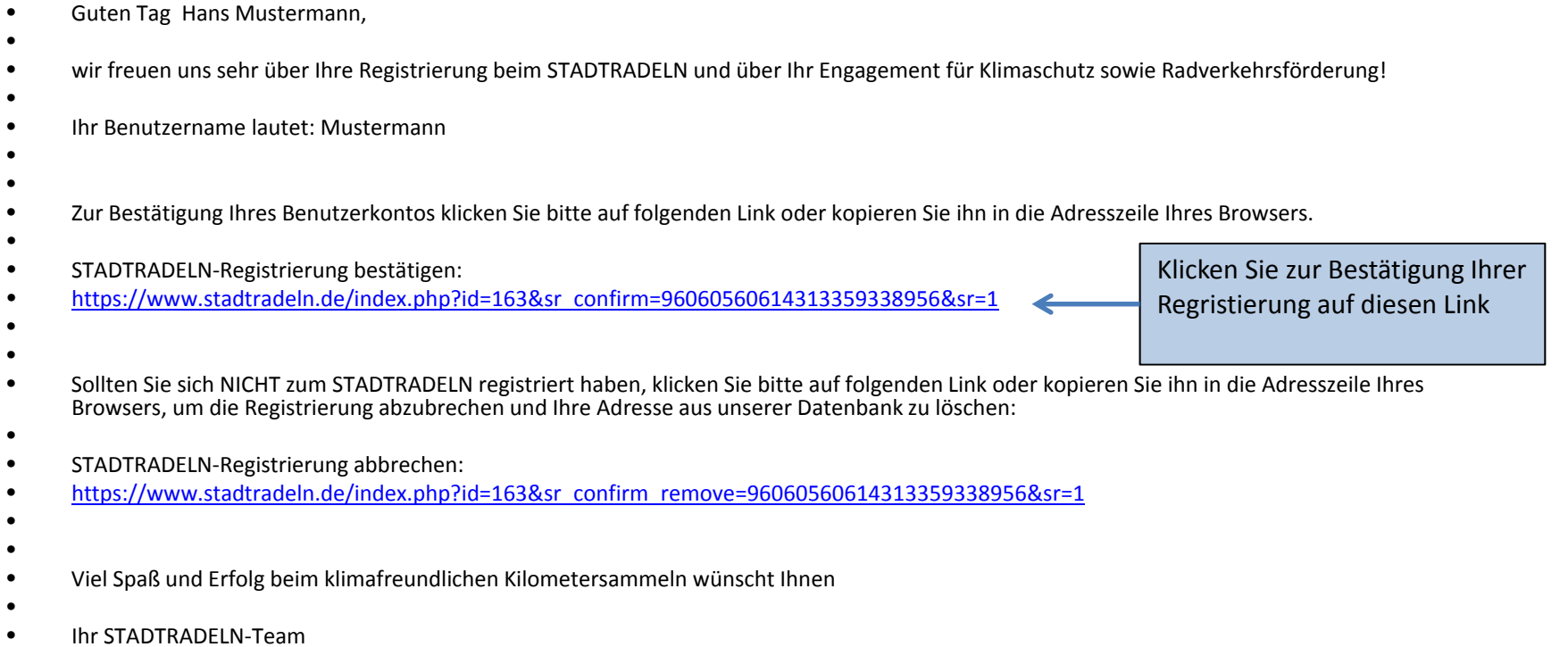

•vom Klima‐Bündnis

### Anmeldung abgeschlossen

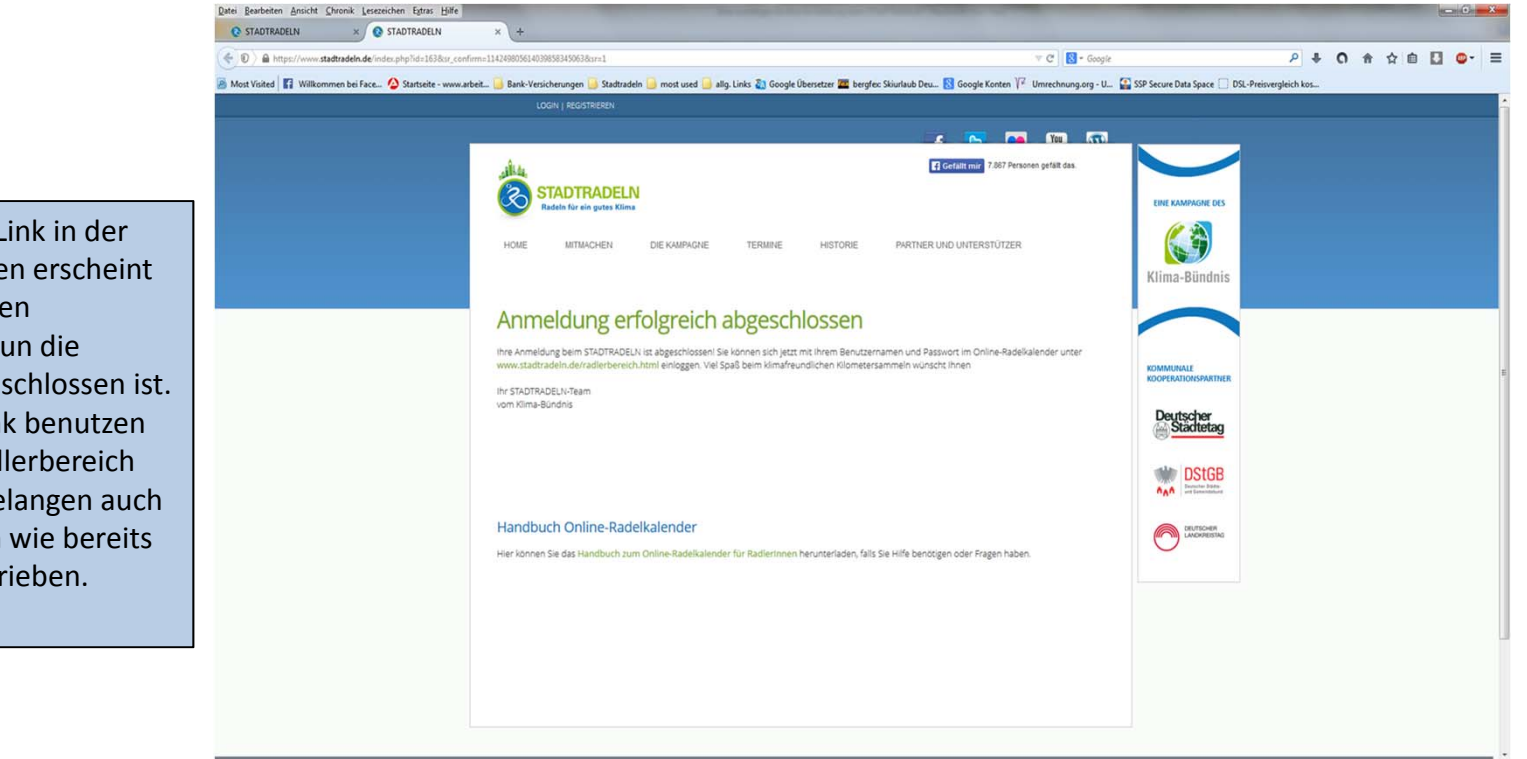

Wenn Sie auf den Link in der email geklickt haben erscheint diese Seite um Ihnen anzuzeigen, dass nun die Registrierung abgeschlossen ist. Sie können den Link benutzen um sich in den Radlerbereich einzuloggen. Sie gelangen auch zum Radlerbereich wie bereits in Folie 1&2 beschrieben.

### Schritt 5: Anmelden mit meinen Login Daten

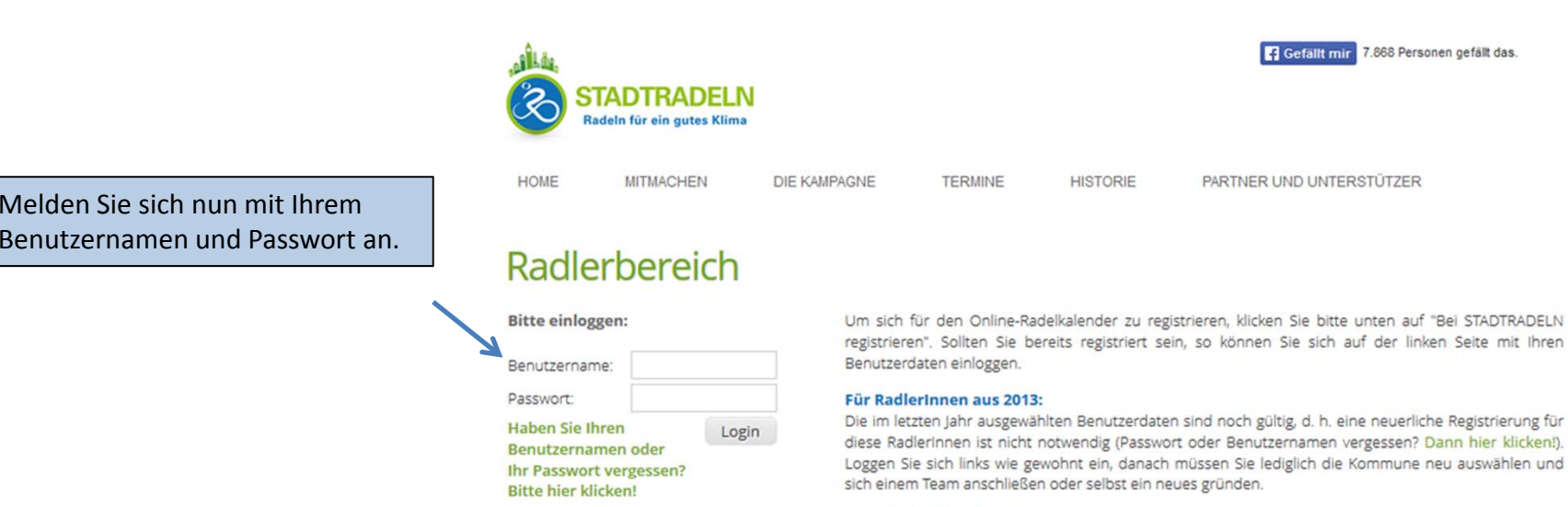

#### Hinweis für Teamkapitäne:

Teamkapitäne können bei der STADTRADELN-Registrierung unten sich selbst und gleichzeitig ihr Team registrieren.

**Bei STADTRADELN registrieren** 

#### Passwort und/oder Benutzername vergessen?

Hier können Sie sich Ihre Zugangsdaten selbst zusenden lassen und ein neues Passwort vergeben!

#### Handbuch Online-Radelkalender

Melden Sie sich nun mit Ihrem

Hier können Sie das Handbuch zum Online-Radelkalender für Radlerinnen herunterladen, falls Sie Hilfe benötigen oder Fragen haben.

## Schritt 6: Meine Km eintragen Übersicht‐Mein Radlkalender

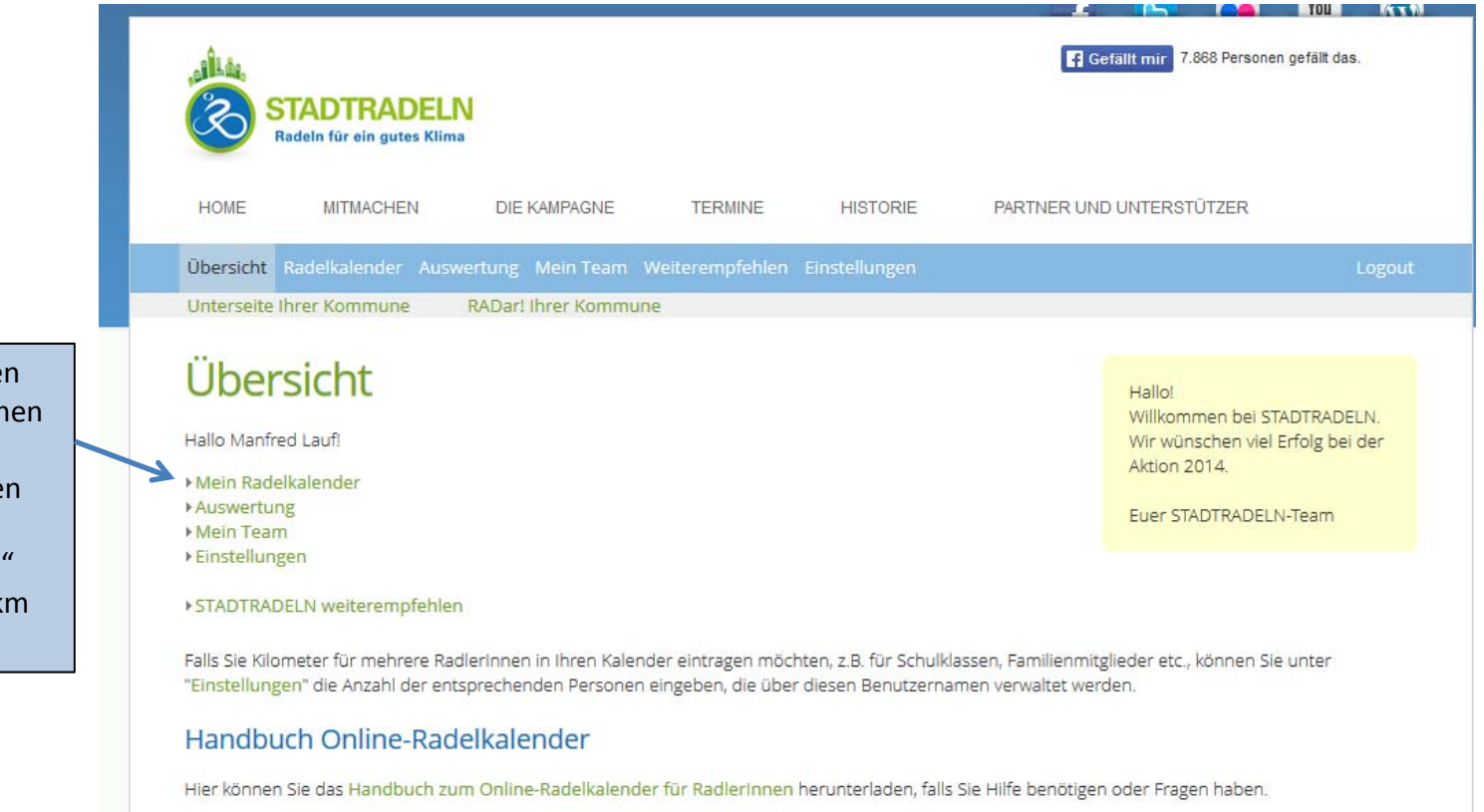

Auf dieser Seite finden Sie einige Informationen und bereits Auswertungen. Klicken Sie nun auf den Link "Mein Redelkalender" um Ihre gefahrenen km einzutragen.

### Schritt 7: km eintragen oder Route berechnen lassen

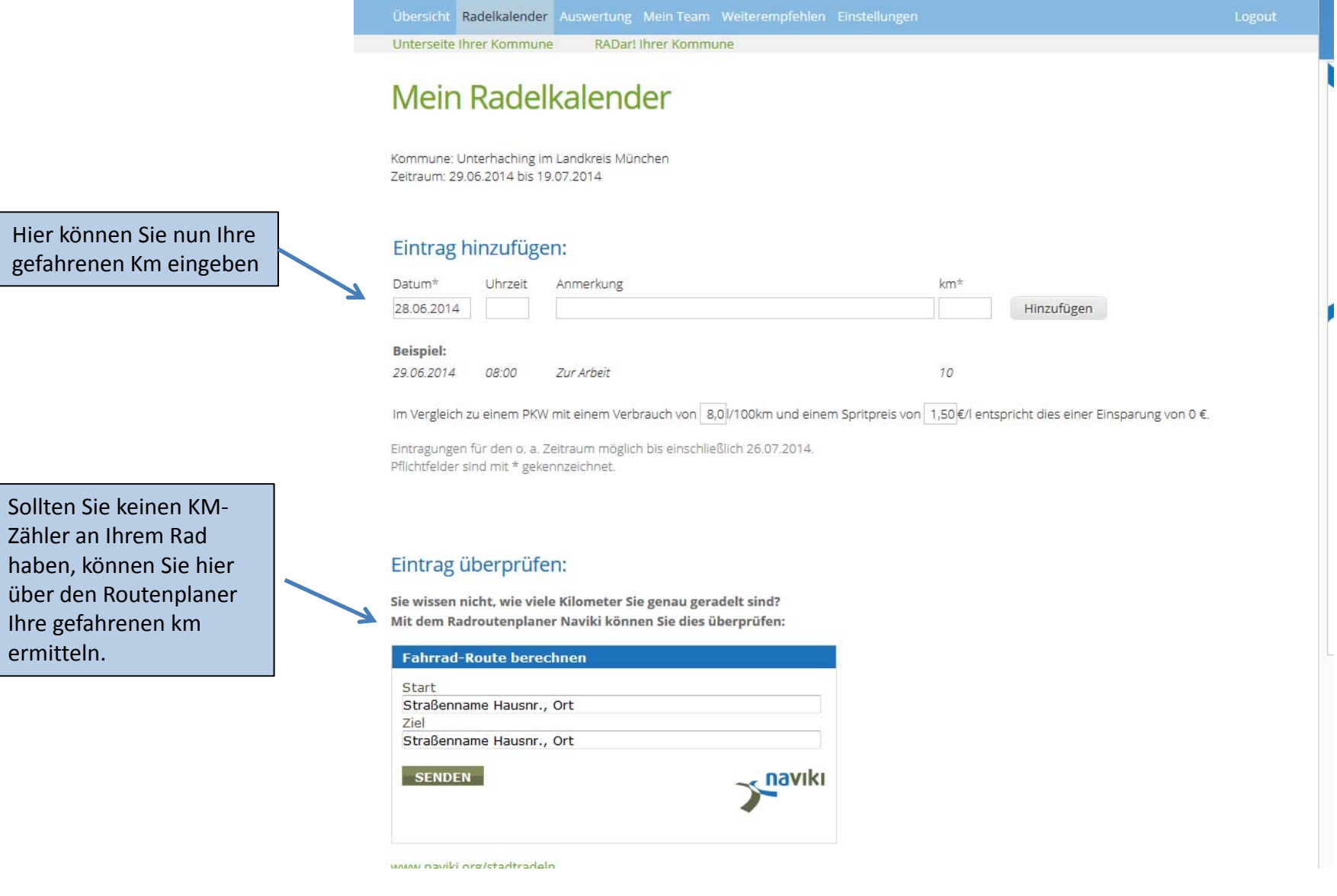

# Wir hoffen Ihnen mit dieser Anleitung bei der Registrierung zum Stadtradeln weitergeholfen zu haben.

Die Gemeinde Unterhaching und der Agenda 21 Arbeitskreis " AK Mobiltät" wünscht Ihnen und Ihren Teammitgliedern viel Erfolg und Spass beim Stadtradeln.